# *8. Besser ohne: Herausschneiden der Werbung und Logos*

Die meisten Fernsehaufnahmen werden durch Werbepausen und Senderlogos gestört. Dabei gibt es einfache Möglichkeiten, beides loszuwerden.

Senderlogos und Werbepausen sind für digitale Videos nicht nur einfach lästig. Beide belegen auch wertvolle Bytes, die Sie dringend brauchen, um ein möglichst gutes Bild speichern zu können. Senderlogos erzeugen zudem bei der Komprimierung unschöne Artefakte. Zum Glück können Sie sowohl Werbespots als auch Logos aus Ihren Fernsehaufnahmen entfernen. Die Werbung werden Sie ganz einfach los, bei den Logos wird es komplizierter.

# *Werbung entfernen mit VirtualDub*

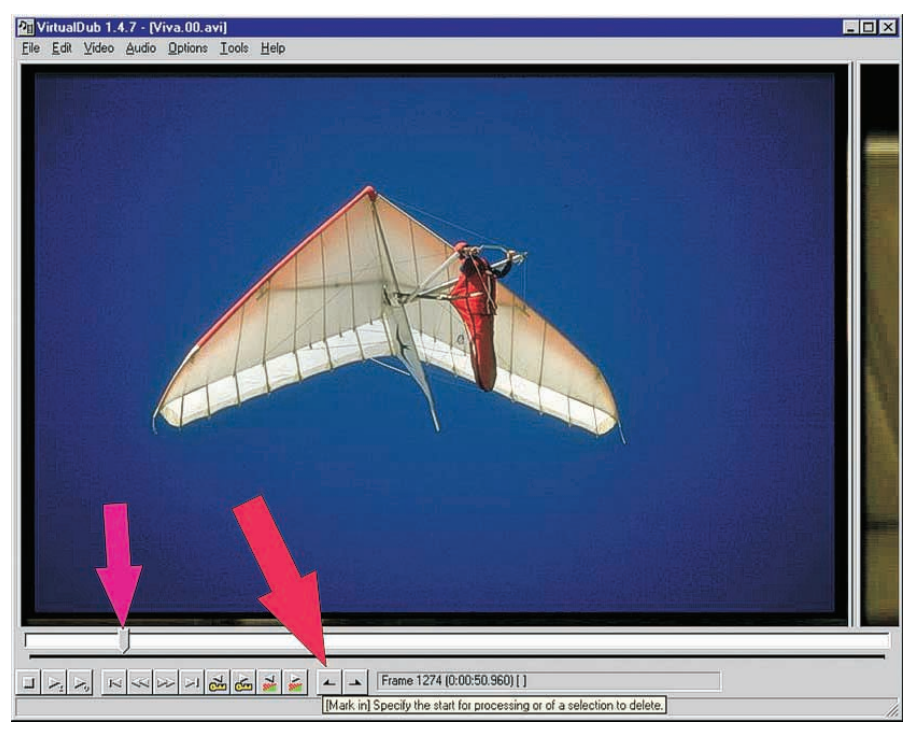

#### 8. Besser ohne: Herausschneiden der Werbung und Logos

Zunächst zur Werbung. Mithilfe des weit verbreiteten Programms VirtualDub können Sie die Filme schneiden.

1 Öffnen Sie Ihr Video in VirtualDub. Setzen Sie dann den Schieber auf der Zeitachse auf das erste zu entfernende Bild und klicken Sie das Anfangs-Symbol an oder drücken Sie die Taste [Pos1].

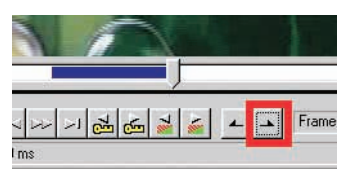

2 Setzen Sie den Schieber dann auf das letzte Bild,

das weg soll, und drücken Sie die Taste [Ende] oder klicken Sie auf das Ende-Symbol.

3 Der zu löschende Abschnitt ist jetzt blau hervorgehoben. Drücken Sie auf die [Entf]-Taste – weg ist der störende Abschnitt.Wirklich entfernt werden die gelöschten Werbeblöcke allerdings erst, wenn Sie das Video das nächste Mal speichern. Bildgenau können Sie dabei nur schneiden, wenn Sie in den Zeit raubenden Full processing mode schalten. Ist der Videomodus in VirtualDub auf Direct stream copy geschaltet, ist der Schnitt sehr schnell fertig. Das Programm schneidet dann aber nur an Schlüsselbildern, weil die Bildinformationen sonst unvollständig sind. Um Werbung wirklich restlos zu entfernen, müssen Sie in den Full processing mode wechseln. Damit kann der Speichervorgang aber ein Mehrfaches der Filmspieldauer betragen.

## *Logos entfernen*

Senderlogos werden Sie nicht so einfach los wie Werbepausen. Wir haben aber im Internet zwei Filter gefunden, mit denen Sie die lästigen Eigentums-Stempel ausradieren können. Die Bedienung ist leider relativ kompliziert und die Ergebnisse sind nicht perfekt. Das können sie auch nicht sein, weil beim Einblenden des Senderlogos Videoinformation verloren geht. Und verlorene Information lässt sich nicht einfach wiederherstellen. Die Filter können nur abschätzen, welches Bild sich unter dem Logo verbirgt.

Mit diesen beiden Filtern rücken Sie den Senderlogos zu Leibe:

- **LogoAway** von Krzysztof Wojdon, http://republika.pl/vander74/
- **DeLogo** von Karel Suhajda, http://sauron.mordor.net/dgraft/delogo/delogomanual/delogo.htm

Wenn Sie einen Breitwand-Film aufgenommen haben und das Logo sich im Bereich der schwarzen Streifen befindet, dann haben Sie Glück gehabt. In dem Fall können Sie es einfach entfernen, indem Sie das Bild beschneiden. Aber auch wenn das Logo nur teilweise außerhalb des eigentlichen Bilds liegt, sollten Sie das Video zuerst beschneiden. Sie sparen sich selbst und dem Crop-Filter Arbeit und verhindern zudem Artefakte.

## *Logo entfernen mit LogoAway*

Die einfachste Methode, ein Senderlogo zu entfernen, ist der LogoAway-Filter. Mit ihm definieren Sie einfach ein Rechteck rund um das Logo und der Filter füllt diese Fläche mit abgeschätzten Pixeln aus. Dabei wertet er die Umgebung der Rechteck-Maske aus. Das Ergebnis ist durchaus brauchbar.

1 Laden Sie Ihr Video in VirtualDub und fügen Sie LogoAway im Filterdialog zur Filterliste hinzu. Im Einstellungsfenster des Filters klicken Sie *Visible borders* an und dann auf *Show preview.*

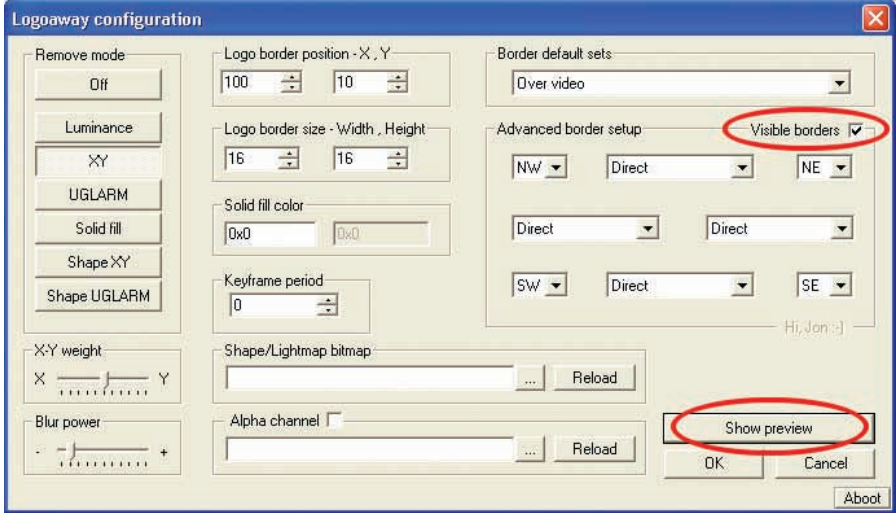

2 Wenn Sie den Mauszeiger über einem Punkt des Vorschau-Fensters ruhen lassen, zeigt Ihnen das Programm die Koordinaten und die Farbe dieses Bildpunkts an. Auf diese Weise können Sie die genaue Lage, Größe und Farbe des Logos ermitteln. Die Zahlenwerte für Lage und Größe in Pixeln geben Sie unter *Logo border position* und *Logo border size* ein.

#### 8. Besser ohne: Herausschneiden der Werbung und Logos

3 Während Sie die Werte eingeben, können Sie im Vorschau-Fenster gleich sehen, wie der Filter mit diesen Werten wirkt. Das Logo verschwindet und an seiner Stelle erscheint ein verwaschenes Rechteck aus den Farben der Umgebung. Klicken Sie auf *OK*, schließen Sie die Filterliste ebenfalls mit *OK* und speichern Sie Ihr Video mit *File/Save*

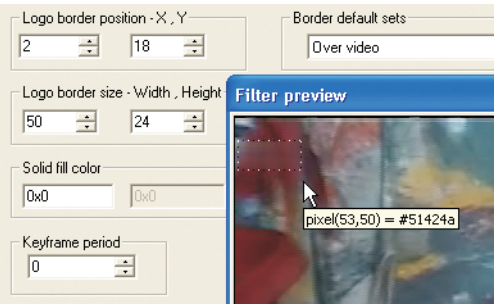

*as AVI*.Sie können mit LogoAway auch ein Bitmap-Bild als Maske laden und damit das Logo genauer entfernen. Das ist aber ziemlich kompliziert. Der DeLogo-Filter ist zwar auch ziemlich kompliziert, aber er erzeugt die Masken, mit deren Hilfe er das Logo entfernt, automatisch – zumindest halb automatisch.

# *Perfekt retuschiert mit DeLogo*

Der DeLogo-Filter ist etwas für Perfektionisten. Mit ihm können Sie ein Senderlogo nahezu rückstandsfrei aus einem Videofilm entfernen. Der Filter kann auch transparente Logos entfernen und dabei den ursprünglichen Bildhintergrund wieder fast vollständig sichtbar machen. Für den DeLogo-Filter brauchen Sie aber etwas Geduld. Der Filter ist nicht ganz einfach zu benutzen.

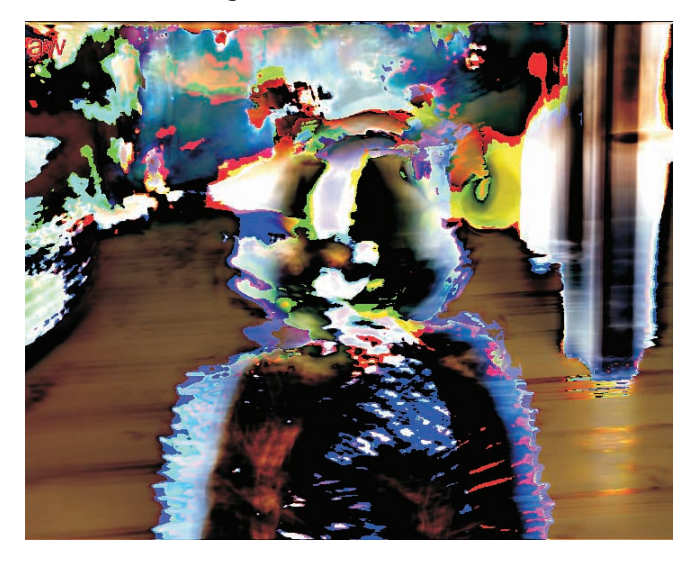

### Analysemaske erstellen

Mit den Farben Rot und Blau erstellen Sie zunächst eine Maske.

1 Öffnen Sie Ihr Video in VirtualDub und suchen Sie ein Einzelbild, in dem das Senderlogo gut zu erkennen ist. Mit [Strg]+[1] oder dem Menübefehl *Video/Copy source frame to clipboard* kopieren Sie dieses Einzelbild in die Windows-Zwischenablage.

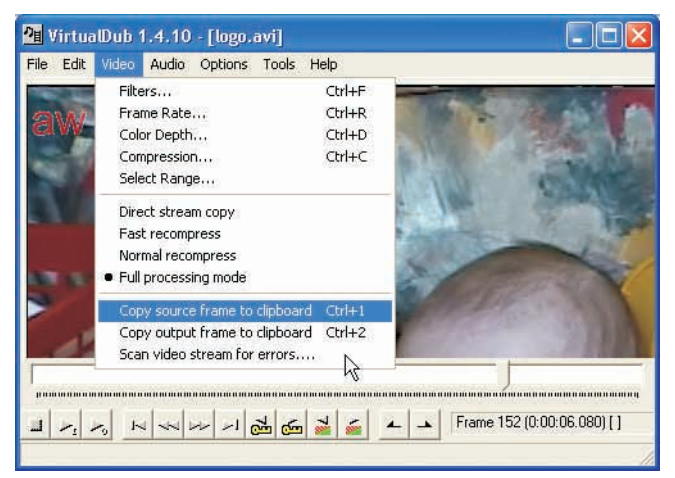

2 Aus der Zwischenablage übernehmen Sie das Bild in ein Malprogramm, zum Beispiel Paint. Hier übermalen Sie das Logo selbst mit reinem Rot (RGB 255,0,0). Ein Rechteck um das Logo lassen Sie unverändert und den Rest des Bilds füllen Sie mit reinem Blau aus (RGB 0,0,255). Dieses Bild speichern Sie als Windows-Bitmap mit 24 Bit Farbtiefe. Den blauen Bereich ignoriert das Programm, es bearbeitet nur den roten Bereich und den unveränderten Teil des Bilds. Wichtig: Wenn das Logo transparent ist, übermalen Sie es groß-

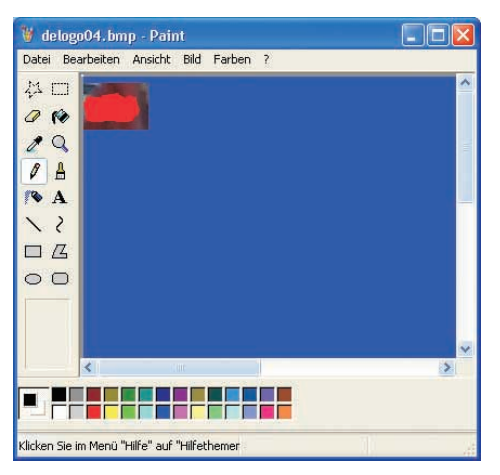

zügig mit Rot, ist es deckend, dann übermalen Sie es möglichst präzise Pixel für Pixel.

### DeLogo-Filter einstellen

Jetzt kommt es auf Ihre Präzision an: In den folgenden Schritten verschwindet das Logo …

1 Laden Sie jetzt den DeLogo-Filter. Zunächst sind die meisten Optionen im Einstellungsfenster des Filters noch inaktiv. Laden Sie die zuvor erzeugte Farbmaske, indem Sie auf die oberste *Load*-Schaltfläche bei *Analyse* klicken. Klicken Sie dann auf *Show preview*.

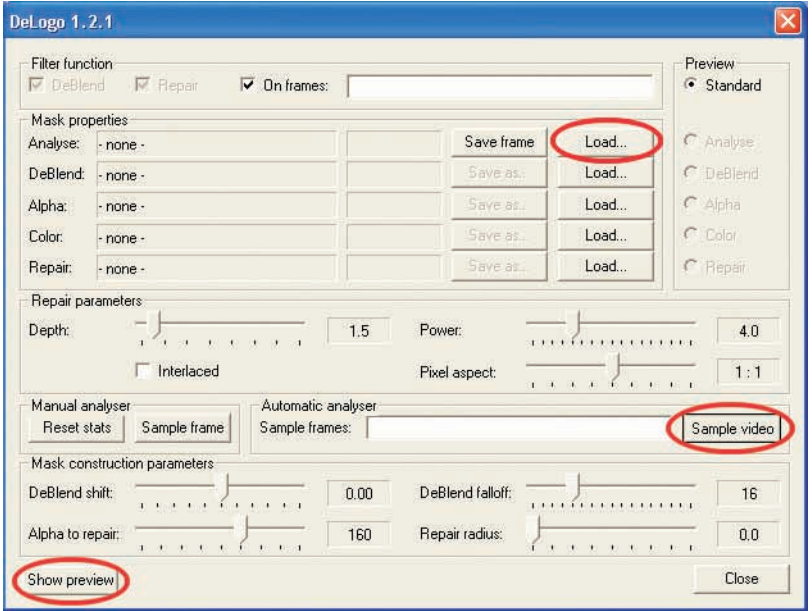

2 Jetzt klicken Sie auf die Schaltfläche *Sample video* – sie wird erst aktiv, wenn das Vorschau-Fenster sichtbar ist. Das Programm analysiert jetzt Ihr Video. Das geht viel schneller, wenn Sie nur die Schlüsselbilder untersuchen lassen. Genauer wird das Ergebnis, wenn das Programm alle Bilder verarbeitet – das dauert dann aber auch mehr als doppelt so lange wie Ihr Video.

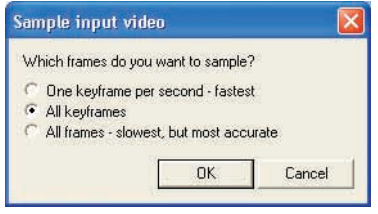

#### Perfekt retuschiert mit DeLogo

3 Nach der Analyse zeigt der Filter an, dass er alle Masken erzeugt hat (*generated*). Jetzt kommt das Feintuning der Masken. Bei einem deckenden Logo aktivieren Sie als *Filter function* nur *Repair*. Dann ziehen Sie den Regler *Repair radius*, bis das Logo so weit wie möglich verschwunden ist. Die Repair-Funktion ersetzt die Pixel des Logos durch abgeschätzte Pixel, die das Programm aus der Umgebung berechnet.

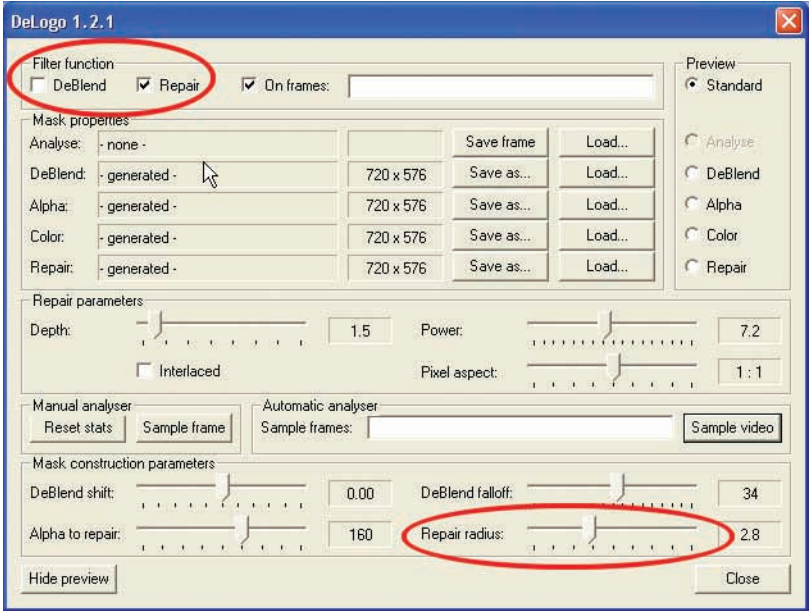

4 Ist das Logo transparent, kreuzen Sie beide Filterfunktionen an: *DeBlend* und *Repair*. Die Funktion *DeBlend*, zu Deutsch etwa Entmischen, versucht die Einblendung eines transparenten Logos rückgängig zu machen. Genau wie bei der Repair-Funktion kann das ursprüngliche Bild nicht genau berechnet, sondern nur abgeschätzt werden. Auch dieser Filter kann also keine Wunder vollbringen. Am besten wirkt er zusammen mit *Repair*. *Repair radius* stellen Sie wie zuvor ein. Zusätzlich können Sie jetzt den Übergang zwischen dem Bereich, der mit DeBlend behandelt wird, und dem Bereich, den Repair verarbeitet, einstellen. Dazu bewegen Sie den Schieber *DeBlend falloff*. Kontrollieren Sie das Ergebnis im Vorschau-Fenster.

#### 8. Besser ohne: Herausschneiden der Werbung und Logos

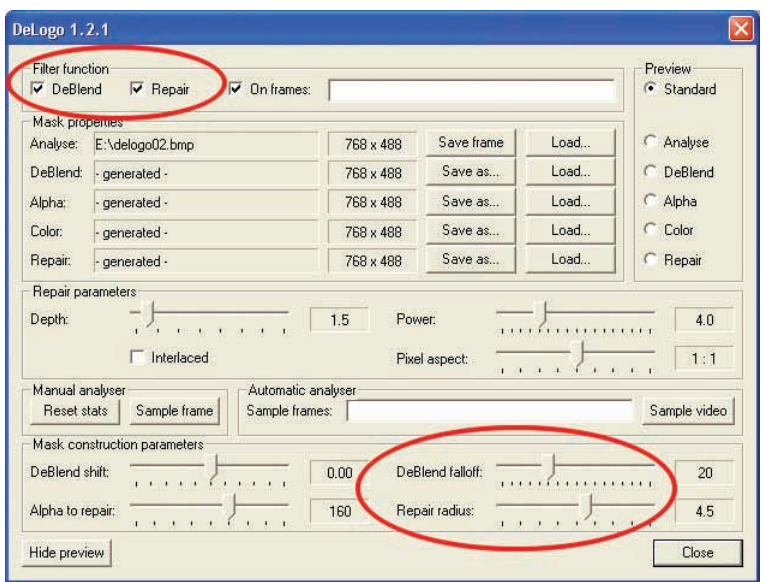

5 Jetzt sollten Sie die erzeugten Masken speichern. Sie können nämlich die Bearbeitungsmasken des DeLogo-Filters sichern, indem Sie auf die Schaltfläche *Save as* neben den Maskeneigenschaften (*Mask properties*) klicken. Dann können Sie bei der nächsten Aufnahme vom gleichen Sender die Maske wieder benutzen.

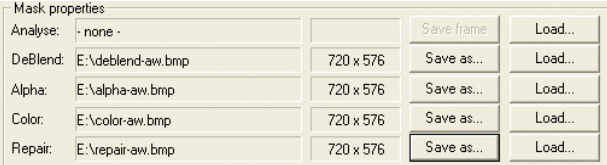

6 Wenn Sie mit Ihren Einstellungen zufrieden sind, schließen Sie den Filterdialog des DeLogo-Filters mit *Close*. Der Filter befindet sich jetzt in der Filterliste von VirtualDub und wird beim nächsten Dub – also beim Speichern des Videos – angewendet.

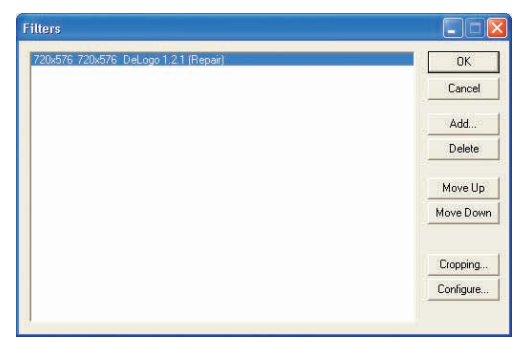

# *So wirkt der DeLogo-Filter*

Die folgenden Bilder zeigen Ihnen, wie sich das Bild dank des DeLogo-Filters bei den verschiedenen Einstellungen verändert.

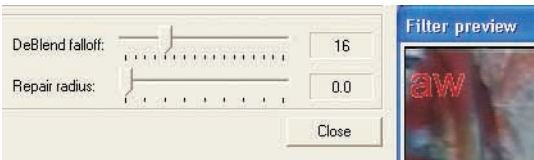

*Ursprungsbild, Filter ausgeschaltet*

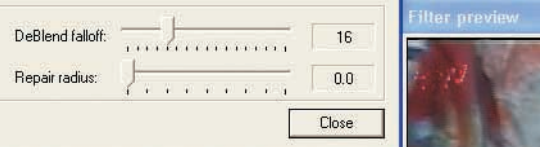

*Filter eingeschaltet, Repair radius 0*

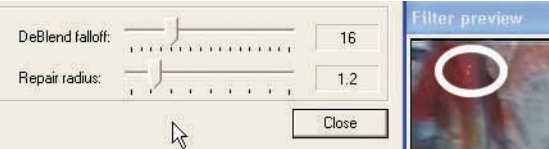

*Repair radius 1,2, die letzten Pixel des Logos sind gerade noch zu sehen.*

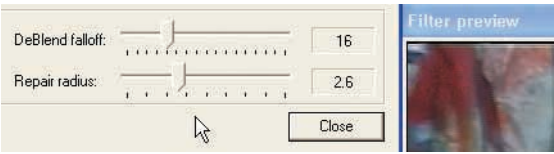

*Repair radius 2,6, das Logo ist weg.*